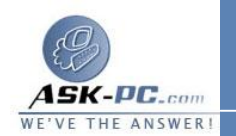

تثبيت **NetBEUI** على نظام التشغيل **XP Windows**

الملفان المطلوبان لتثبيت بروتوكول **NetBEUI** على نظام التـشغيل  **Windows**

**XP** هما **inf.Netnbf** و**sys.Nbf** . لتثبيت **NetBEUI** ، اتبع الخطوات التالية :

- **1** .قم بإدخال القرص المضغوط لنظام التشغيل **XP Windows** في محرك الأقـراص المــضغوطة، ثــم حــدد موقــع المجلــد **NetBEUI** الموجــود علــى المــسار . **Valueadd\MSFT\Net**
- **2** .قم بنسخ الملـف **sys.Nbf** إلـى المجلـد **Drivers** الموجـود علـى المـسار . **SYSTEMROOT%\System32**%
- **3** .قم بنسخ الملف **inf.Netnbf** إلى المجلد **hidden Inf** الموجود على المـسار .%**SYSTEMROOT**%

ملاحظة لإظهار المجلد المخفي، اتبع الخطوات التالية : **a** . انقر فوق ابدأ، ثم انقر فوق تشغيل، اكتب **Explorer**، ثم انقر فوق موافق . **b** . انقر فوق أدوات، ثم انقر فوق خيارات المجلد، ثم انقر فوق علامة التبويب عرض .

**c** . ضمن إ عدادات متقدمة، انقر لتحديد إظهار الملفات والمجلدات المخفية ضمن المجلد الملفات والمجلدات المخفية .

- **4** . انقر فوق ابدأ، ثم انقر فوق لوحة التحكم، ثم انقر نقرا مزدوجا فوق اتـصالات شـبكة الاتصال .
- **5** . انقر بزر الماوس الأيمن فوق المحول المطلوب إضافة **NetBEUI** إليه، ثم انقر فوق خصائص .
	- **6** . من القائمة عام ، انقر فوق تثبيت .
	- **7** . انقر فوق البروتوكول، ثم انقر فوق إضافة .
	- **8** . انقر لتحديد **Protocol NetBEUI** من القائمة، ثم انقر فوق موافق .
		- **9** . أعد تشغيل جهاز الكمبيوتر عندما يطلب منك ذلك .

البروتوكــــــ ـول **NetBEUI** مثبــــــــت ويعمــــــــل الآن.